# Häufig gestellte Fragen zum Cisco Technical Support IP-Telefon  $\overline{\phantom{a}}$

# Inhalt

Einführung IP-Telefon-Registrierung IP-Telefon-Einstellungen und -Dienste IP-Telefon installieren/aktualisieren Fehlerbehebung bei IP-Telefonen Zugehörige Informationen

# Einführung

Dieses Dokument beantwortet einige der am häufigsten gestellten Fragen (FAQs) zu Cisco IP-Telefonen.

# IP-Telefon-Registrierung

## F. Wie kann ich meine Cisco IP-Telefone 7960, 7940 oder 7910 bei Cisco CallManager registrieren lassen?

Antwort: Die Registrierung eines Cisco IP-Telefons bei Cisco CallManager erfolgt in vier Schritten.

- 1. Das Telefon fordert eine IP-Adresse vom DHCP-Dienst an.
- 2. Die DHCP-Antwort gibt die Adresse des TFTP-Servers in einer der folgenden Formen zurück: Statische IP-AdresseOption 150 (eine IP-Adresse)Option 66 (erste IP-Adresse oder DNS-Name (Domain Name System))Suchen Sie CiscoCM1.your.domain.
- 3. Sobald das Telefon über die TFTP-Adresse verfügt, fordert das Telefon seine Konfigurationsinformationen vom TFTP-Server an. In Cisco CallManager 3.0 werden diese Konfigurationsinformationen in Form einer .cnf-Datei bereitgestellt. In Version 3.1 ist die Konfigurationsdatei eine XML-Datei. Die Konfigurationsinformationen enthalten eine priorisierte Liste mit bis zu drei Cisco CallManager-Servern, den Gerätepool, zu dem das Telefon gehört, und Informationen zur Ladeversion des Telefons, wenn die Version 3.1 ist.
- 4. Das Telefon stellt die Kommunikation mit dem Cisco CallManager her, der in der Liste mit den Prioritäten am höchsten ist, und sendet eine Registrierungsanfrage. Wenn das Telefon eine .cnf-Datei anfordert und keine .xml-Datei, sendet das Telefon auch eine Versionsanforderung und überprüft die aktuelle Version des Telefonladevorgangs. Wenn das Telefon eine neue Telefonladung benötigt, wird der Registrierungsvorgang abgebrochen und die aktuelle Telefonlast vom TFTP-Server heruntergeladen. Sobald das Telefon die neue Firmware heruntergeladen hat, setzt das Telefon seine Registrierung bei Cisco CallManager fort. Informationen zur Behebung von Problemen bei der Registrierung von IP-Telefonen

finden Sie unter [Fehlerbehebung bei Registrierungsproblemen bei Cisco IP-Telefonen \(7910,](//www.cisco.com/en/US/products/hw/phones/ps379/products_tech_note09186a008009485a.shtml) [7940, 7960, 12 SP und 30 VIP\) mit Cisco CallManager 3.x und 4.0.](//www.cisco.com/en/US/products/hw/phones/ps379/products_tech_note09186a008009485a.shtml)

#### F. Welche Version von Cisco Unified CallManager ist erforderlich, um das Cisco 7985G IP-Telefon registrieren zu lassen?

Antwort: Um das 7985G IP-Telefon verwenden zu können, benötigen Sie Cisco Unified CallManager Version 4.1(3)sr2 oder höher.

#### F. Warum kann ich mein IP-Telefon nicht automatisch bei Cisco CallManager registrieren?

Antwort: Cisco CallManager deaktiviert standardmäßig die automatische Registrierung, um nicht autorisierte Verbindungen mit Ihrem Netzwerk zu verhindern. Wenn Sie die automatische Registrierung aktivieren müssen, führen Sie die Schritte aus, die im Leitfaden zur [automatischen](//www.cisco.com/en/US/docs/voice_ip_comm/cucm/admin/4_1_3/ccmsys/a02autor.html) [Registrierung](//www.cisco.com/en/US/docs/voice_ip_comm/cucm/admin/4_1_3/ccmsys/a02autor.html) beschrieben sind.

Wenn die automatische Registrierung Ihrer IP-Telefone immer noch nicht erfolgt, nachdem Sie die Anweisungen im Handbuch für die [automatische Registrierung](//www.cisco.com/en/US/docs/voice_ip_comm/cucm/admin/4_1_3/ccmsys/a02autor.html) abgeschlossen haben, setzen Sie das IP-Telefon auf die Werkseinstellungen zurück:

- 1. Drücken Sie \*\*#, um die Netzwerkkonfiguration auf dem Telefon zu entsperren.
- 2. Drücken Sie Einstellungen.
- 3. Drücken Sie **3** auf der Tastatur (oder scrollen Sie nach unten), um die Netzwerkkonfiguration zu konfigurieren.
- 4. Drücken Sie 33 auf der Tastatur (oder scrollen Sie nach unten), um die Konfiguration löschen zu können.
- 5. Drücken Sie die programmierbare Taste Ja.
- 6. Drücken Sie die programmierbare Taste Speichern.

# IP-Telefon-Einstellungen und -Dienste

#### F. Wie kann ich verhindern, dass mehr als ein ausgehender Anruf auf einer gemeinsamen Leitung erfolgt?

Antwort: Wenn Sie über gemeinsam genutzte Leitungsbelegung verfügen und nur einen ausgehenden Anruf von der Verzeichnisnummer (Directory Number, DN) zulassen möchten, können Sie einen Serviceparameter in Cisco CallManager 3.12c ändern. Der Dienstparameter ist SharedLineNewCallSoftkeyDisable. Legen Sie diesen Parameter auf True fest, um zu verhindern, dass ein neuer Anruf auf der DN platziert wird, wenn er bereits verwendet wird. Dies ist wichtig, wenn der erste Teilnehmer den Anruf in der Warteschleife hat. Wenn ein zweiter Teilnehmer einen neuen Anruf tätigen sollte, konnte der erste Teilnehmer den Anruf nicht fortsetzen oder weiterleiten.

#### F. Wie kann ich ein Konferenzgespräch (cBarge) für mehr als zwei Telefone für eine IP-Telefon-Durchwahl durchführen?

Antwort: Erhöhen Sie die maximale Anzahl der Anrufe auf der Telefonleitung für das geparkte

Telefon von zwei auf zehn, basierend auf der Anzahl der auszulagernden Anrufe. Wenn alle Posten verwendet werden, wird der Grenzwert für die Fehleranalyse angezeigt, d. h. die Anzahl der Zeilen muss erhöht werden.

#### F. Wie kann ich nur die primäre Leitung beantworten, selbst wenn auf meinem IP-Telefon gemeinsame Leitungen konfiguriert sind?

Antwort: Ändern Sie den Parameter Always use Prime Line (Immer Prime Line verwenden) auf True auf globaler Ebene. Es erlaubt nur die primäre Leitung für diese Durchwahl.

#### F. Wie ändere ich die Anzahl der Klingeltöne, die vor der Weiterleitung an die Voicemail durch mein Telefon auftreten?

Antwort: Sie können auf einfache Weise die Anzahl der Klingeltöne eines IP-Telefons ändern, bevor es an die Voicemail oder eine andere Station weiterleitet. Sie müssen einen Service-Parameter ändern. Führen Sie diese Schritte aus:

- 1. Wählen Sie auf den Cisco CallManager Administration-Webseiten Service > Service Parameters aus.
- 2. Wählen Sie Cisco CallManager aus der Liste aus, und wählen Sie dann den CallManager-Service aus der Liste links aus.
- 3. Andern Sie den Parameter, der den Titel Forward No Answer Timeout (Weiterleiten bei Nichtantwort) enthält. Dieser Parameter hat standardmäßig einen Wert von 12 Sekunden. Ein typischer Ringzyklus beträgt etwa 4 Sekunden. Dies ist ein globaler Parameter, sodass eine Änderung in diesem Wert das Verhalten aller Telefone beeinflusst. Konfigurieren Sie dies für alle Cisco CallManager im Cluster.

### F. Wie stelle ich sicher, dass die Taste "Services" funktioniert?

Antwort: Mit den Cisco IP-Telefonen 7960 und 7940 können Benutzer Services wie Börsenkurse, Kalender, Rechner usw. abonnieren. Weitere Informationen zur Behebung von Serviceproblemen finden Sie unter [Probleme mit IP-Telefondiensten beheben.](//www.cisco.com/en/US/products/sw/voicesw/ps556/products_tech_note09186a008009463f.shtml)

Nach der Konfiguration der URL-Dienste müssen Sie den Dienst konfigurieren und dann die Benutzer dazu veranlassen, den neu erstellten Dienst zu abonnieren. Cisco CallManager wird mit einem Beispieldienst ausgeliefert, auf den Sie hinweisen können, um sicherzustellen, dass Ihre Services ordnungsgemäß funktionieren. Gehen Sie wie folgt vor, um den Beispieldienst zu verwenden:

- 1. Öffnen Sie die Webseiten Cisco CallManager Administration.
- 2. Klicken Sie auf Feature > Cisco IP Phone Services.
- 3. Geben Sie im Feld Dienstname Beispiel ein.
- 4. Geben Sie im Feld Dienstbeschreibung den IP-Telefondienst als Beispiel ein.
- 5. Geben Sie im Feld Service-URL http://<machineIPaddress>/CCMUser/sample/sample.asp ein. Hinweis: Ersetzen Sie <machineIPaddress> durch die IP-Adresse eines Servers, auf dem die Webseiten installiert wurden.

6. Klicken Sie auf Einfügen. In der linken Spalte wird jetzt "Beispiel" im Fettdruck angezeigt. Gehen Sie wie folgt vor, um IP-Telefone für den Beispieldienst zu abonnieren:

- 1. Klicken Sie auf Benutzer > Globales Verzeichnis.
- 2. Klicken Sie auf Neuen Benutzer hinzufügen.
- 3. Geben Sie die entsprechenden Informationen in die entsprechenden Felder ein.
- 4. Klicken Sie auf Associate Devices (Geräte zuordnen).
- 5. Aktivieren Sie das Kontrollkästchen neben der entsprechenden Telefonnummer, und klicken Sie auf das Optionsfeld in derselben Leitung. Dadurch wird dieses Telefon zur primären Leitung.
- 6. Klicken Sie auf Einfügen.
- 7. Offnen Sie einen Webbrowser, und geben Sie **http://<machineIPaddress>/CCMUser ein**. Hinweis: Ersetzen Sie <machineIPaddress> durch die IP-Adresse eines Servers, auf dem die Webseiten installiert wurden. Dies ist in der Regel der primäre Datenbankserver.
- 8. Drücken Sie <EINGABETASTE>.
- Geben Sie im Feld User Identification (Benutzererkennung) die Benutzer-ID des Benutzers 9. ein, den Sie zuvor eingegeben haben.
- 10. Geben Sie im Feld Kennwort das entsprechende Kennwort des Benutzers ein, den Sie zuvor eingegeben haben.
- Wählen Sie das Telefon aus dem Dropdown-Menü Wählen Sie ein Gerät für die 11. Konfiguration aus.
- 12. Klicken Sie auf Cisco IP-Telefondienste konfigurieren.
- 13. Wählen Sie im Dropdown-Menü Service auswählen die Option Beispiel aus.
- 14. Klicken Sie auf Weiter.
- 15. Klicken Sie auf Abonnieren.
- 16. Klicken Sie auf Abmelden. Auf dem Benutzertelefon sind jetzt Dienste aktiviert.

### F. Wie stelle ich sicher, dass die Nachrichtentaste funktioniert?

Antwort: Die Nachrichten-Taste auf dem Cisco IP-Telefon ist einfach eine Kurzwahltaste, die Sie mit der Verzeichnisnummer eines Routenmusters oder dem Cisco Voicemail-Port programmieren können, der auf Ihr Voicemail-System Ihres Unternehmens zeigt. Führen Sie die folgenden Schritte aus, um diese Schaltfläche für Ihre Telefone zu konfigurieren:

- 1. Wählen Sie auf der Cisco CallManager Administration-Webseite Service > Service Parameters aus.
- Wählen Sie den Cisco CallManager aus der Liste aus, und wählen Sie dann den 2. CallManager-Service aus der Liste links aus.
- Ändern Sie den Parameter mit dem Titel VoiceMail. Geben Sie die Verzeichnisnummer ein, 3. die Sie als Routenmuster oder Voicemail-Port von Cisco für Ihr Voicemail-System konfiguriert haben. Dies ist ein globaler Parameter, der alle Telefone betrifft. Konfigurieren Sie diesen Parameter auf allen Cisco CallManager im Cluster.

### F. Wie stelle ich sicher, dass die Schaltfläche Verzeichnisse funktioniert?

Antwort: Die Taste Directories (Verzeichnisse) auf den Cisco IP-Telefonen 7960 und 7940 ermöglicht den Zugriff auf folgende vier Verzeichnisse:

- Verpasste Anrufe
- Empfangene Anrufe
- Getätigte Anrufe

• Firmenverzeichnis

Wenn die Option Firmenverzeichnis nicht angezeigt wird, kann das Telefon die erforderlichen Informationen nicht finden. Gehen Sie wie folgt vor, um das Firmenverzeichnis vorzustellen:

- 1. Wählen Sie auf der Cisco CallManager Administration-Webseite System > Enterprise Parameters aus.
- 2. Andern Sie im Feld URL-Verzeichnisse den Eintrag von http://<hostname>/CCMcip/xmldirectory.asp in http://<ipaddress>/CCMcip/xmldirectory.asp, und klicken Sie auf Aktualisieren. Dadurch wird sichergestellt, dass die Telefone die Seite xmldirectory.asp finden können. Weitere Informationen finden Sie unter [Beheben von](//www.cisco.com/en/US/products/sw/voicesw/ps556/products_tech_note09186a008009463a.shtml) [Problemen mit der Firmentelefonsuche vom Cisco IP-Telefon.](//www.cisco.com/en/US/products/sw/voicesw/ps556/products_tech_note09186a008009463a.shtml)

#### F. Wie finde ich die MAC-Adresse des IP-Telefons und Details zum Inventar anderer Geräte, die beim Cisco CallManager-Server registriert sind?

Antwort: Gehen Sie auf dem Cisco CallManager-Server von der Befehlszeile aus zu C:/program files/cisco/bin/und führen Sie mfspy aus. Er listet den auszuführenden Switch auf, um den Bestand der Geräte zu ermitteln, die beim Cisco CallManager-Server registriert sind.

### F. Wie erstelle ich benutzerdefinierte Ringe für meine Cisco IP-Telefone?

Antwort: Das Cisco CallManager-Systemhandbuch dokumentiert den Prozess zum Erstellen benutzerdefinierter Klingeltöne für Cisco IP-Telefone. Weitere Informationen finden Sie unter [Benutzerdefinierte Telefonringe](//www.cisco.com/en/US/docs/voice_ip_comm/cucm/admin/3_1_2/ccmsys/a07rings.html).

#### F. Wie verwende ich die Anrufübernahme?

Antwort: Beispiele zum Konfigurieren und Verwenden von Anrufübernahme und Gruppenanrufübernahme finden Sie unter [Konfigurieren und Verwenden der Anrufübernahme](//www.cisco.com/en/US/products/sw/voicesw/ps556/products_tech_note09186a0080094380.shtml)[und Gruppenanrufübernahme-Funktionen mit Cisco CallManager](//www.cisco.com/en/US/products/sw/voicesw/ps556/products_tech_note09186a0080094380.shtml) (für die Versionen 3.x und 4.0).

### F. Wie konfiguriere ich die Kurzwahl auf meinem Cisco IP-Telefon?

Antwort: Sie können Kurzwahltasten auf zwei Arten konfigurieren. Die Person, die Cisco CallManager verwalten kann, kann die Schaltflächen im Bildschirm "Phone Configuration" (Telefonkonfiguration) hinzufügen. Die ideale Methode besteht jedoch darin, den Benutzern die Möglichkeit zu geben, sich bei den Cisco CallManager-Benutzerseiten anzumelden und die Kurzwahltasten für sich selbst zu konfigurieren.

Führen Sie die folgenden Schritte aus, um die Kurzwahltasten auf einem Cisco IP-Telefon 7960 oder 7940 zu konfigurieren:

- 1. Wählen Sie Benutzer > Globales Verzeichnis aus.
- 2. Klicken Sie auf Neuen Benutzer hinzufügen.
- 3. Geben Sie die entsprechenden Informationen in die entsprechenden Felder ein.
- 4. Klicken Sie auf Associate Devices (Geräte zuordnen).
- 5. Aktivieren Sie das Kontrollkästchen neben der entsprechenden Telefonnummer, und klicken Sie auf das Optionsfeld in derselben Leitung. Dadurch wird dieses Telefon zur primären Leitung.
- 6. Klicken Sie auf Einfügen.
- 7. Öffnen Sie einen Webbrowser, und geben Sie http://<machineIPaddress>/CCMUser ein.
- Geben Sie im Feld User Identification (Benutzererkennung) die Benutzer-ID des Benutzers 8. ein, den Sie zuvor eingegeben haben.
- Geben Sie im Feld Kennwort das entsprechende Kennwort des Benutzers ein, den Sie zuvor 9. eingegeben haben.
- 10. Wählen Sie das Telefon aus dem Dropdown-Menü Wählen Sie ein zu konfigurierendes Gerät aus.
- 11. Klicken Sie auf Kurzwahlen hinzufügen/aktualisieren.
- 12. Geben Sie die Nummer ein, die der Kurzwahltaste und einer beliebigen Textnachricht zugeordnet werden soll.
- 13. Klicken Sie auf Aktualisieren.
- 14. Klicken Sie auf Abmelden.

#### F. Wie kann ich festlegen, dass die Ruftonliste die gleichen Klingeltöne wie die Standardliste aufweist?

Antwort: Führen Sie diese Schritte aus:

- 1. Gehen Sie auf dem Cisco CallManager Publisher-Server zu C:\Program Files\Cisco\TFTPPath.
- 2. Suchen Sie die Datei DistinctiveRingList.xml, und benennen Sie sie DistinctiveRingList\_Backup.xml um.
- Suchen Sie nach der Datei Ringlist.xml, öffnen Sie sie mit einem einfachen Texteditor, z. B. 3. Microsoft Windows Notepad, und wählen Sie Speichern unter aus, um die Datei als DistinctiveRingList.xml zu speichern.
- Wählen Sie auf der Seite Cisco CallManager Administration (Cisco CallManager-Verwaltung) 4. Application > Cisco CallManager Serviceability (Anwendung > Cisco CallManager-Servicefähigkeit) aus, wählen Sie Tools > Control Center (Tools > Control Center) aus, und wählen Sie dann den Server aus.
- 5. Starten Sie den Cisco TFTP-Dienst neu.

## F. Wie füge ich das Firmenverzeichnis meinem Cisco IP SoftPhone hinzu?

Antwort: Weitere Informationen finden Sie im [Abschnitt](/content/en/us/obsolete/collaboration-endpoints/cisco-ip-softphone.html) Hinzufügen eine[s](/content/en/us/obsolete/collaboration-endpoints/cisco-ip-softphone.html) Verzeichnisses [unter](/content/en/us/obsolete/collaboration-endpoints/cisco-ip-softphone.html) [Konfigurationseinstellungen für das Cisco IP SoftPhone.](/content/en/us/obsolete/collaboration-endpoints/cisco-ip-softphone.html)

### F. Wie finde ich den Codec, der derzeit bei einem aktiven Anruf auf dem Cisco IP-Telefon 7940/7960/7970 verwendet wird?

Antwort: Die Anzeige des Cisco IP-Telefons 7940/7960/7970 kann zu Fehlerbehebungszwecken über die Informations-/Hilfe- (i oder ?)-Taste am Telefon verwendet werden, um Informationen über einen laufenden Anruf anzuzeigen. Drücken Sie diese Taste während eines aktiven Anrufs zweimal, um diese Funktion zu aktivieren. Der RxType/TxType gibt an, welcher Codec für die Kommunikation zwischen diesem IP-Telefon und dem anderen Gerät verwendet wird. Weitere Informationen finden Sie unter [Verwenden der 79xx-Statusinformationen zur Fehlerbehebung](//www.cisco.com/en/US/products/hw/phones/ps379/products_tech_note09186a00800945bd.shtml).

## F. Wie kann ich verhindern, dass der Benutzer die Klingeltonlautstärke und die

## Netzwerkkonfiguration auf IP-Telefonen ändert?

Antwort: Benutzer können die Klingeltonlautstärke nicht ändern, wenn Sie auf der Seite für die Telefonkonfiguration den Parameter für den Einstellungszugriff deaktivieren. Führen Sie diese Schritte aus:

- Wählen Sie auf der Seite Cisco CallManager Administration (Cisco CallManager-Verwaltung) 1. Device > Phone (Gerät > Telefon) aus, und klicken Sie auf das Telefon, für das Sie eine Änderung der Klingeltonlautstärke verhindern möchten.
- 2. Wählen Sie **Disabled (Deaktiviert)** für den Parameter Settings Access (Einstellungszugriff) im Abschnitt Product Specific Configuration (Produktspezifische Konfiguration) aus.

Wenn Settings Access (Einstellungszugriff) aktiviert ist, können Sie die Konfiguration, den Klingeltyp und die Lautstärke des Telefons ändern. Wenn Sie den Zugriff auf Einstellungen deaktivieren, wird die Schaltfläche Einstellungen vollständig deaktiviert, und beim Drücken der Schaltfläche werden keine Optionen angezeigt. Außerdem können Sie die Klingeltonlautstärke nicht anpassen oder die Lautstärkeregelung nicht speichern. Die Option Restricted ist in Cisco CallManager Version 4.1(3) und höher verfügbar. Wenn Sie Einstellungen ändern Zugriff auf Eingeschränkte Einstellungen, können Sie nur auf Benutzereinstellungen und Lautstärkeregler zugreifen. Standardmäßig ist der Zugriff auf Einstellungen aktiviert.

## F. Wie entsperre ich mein Telefon?

Antwort: Um die Parameter zu konfigurieren, die sich unter der Schaltfläche Einstellungen befinden, kann ein Entsperren des Telefons erforderlich sein. Drücken Sie \*\*#, um das Telefon zu entsperren.

### F. Wie kann ich Funktionstasten zu meinem Cisco 7910 IP-Telefon hinzufügen?

Antwort: Das Cisco IP-Telefon 7910 verfügt über sechs konfigurierbare Tasten, die Sie konfigurieren können, um Funktionen wie Parken von Anrufen, Weiterleiten, Annehmen usw. hinzuzufügen. Weitere Informationen zur Konfiguration Ihres Telefons entsprechend Ihren Anforderungen finden Sie unter [Ergänzende Dienste zu Cisco 7910 mit Feature-Schlüsseln.](//www.cisco.com/en/US/products/hw/phones/ps379/products_tech_note09186a00800945d7.shtml)

## F. Kann ich mein Telefon ohne Zugriff auf Cisco CallManager zurücksetzen?

Antwort: Ja, Sie können das Telefon auf diese Weise zurücksetzen. Geben Sie am Telefon \*\*#\* ein.

Führen Sie für Cisco IP-Telefone der Serien 7960 und 7940 mit einer Firmware-Version 7.1(2) oder höher die folgenden Schritte aus:

- 1. Drücken Sie entweder die Taste Services oder die Taste Settings (Einstellungen).
- 2. Geben Sie über die Tastatur \*\*#\*\* ein.

Mit diesem neuen Verhalten können Sie eine Wählsequenz mit \* oder # beginnen, während das Telefon auf dem Hauptbildschirm aufgelegt ist.

### F. Wie konfiguriere ich das Cisco IP SoftPhone als eigenständiges IP-Telefon?

Antwort: Gehen Sie wie folgt vor, um das Cisco IP SoftPhone als eigenständiges IP-Telefon mit

eigenen Leitungen zu konfigurieren:

- 1. Erstellen Sie einen Benutzer in Cisco CallManager.
- Erstellen Sie einen CTI-Port (Computer Telefony Integration), fügen Sie die gewünschte 2. Verzeichnisnummer hinzu, und weisen Sie diesen CTI-Port dem Benutzer zu.
- 3. Installieren Sie das Cisco IP SoftPhone mit dem Benutzernamen und dem Kennwort, die Sie in Cisco CallManager erstellt haben. Weitere Informationen finden Sie unter [Konfigurieren](//www.cisco.com/en/US/products/sw/voicesw/ps1860/products_tech_note09186a00801263aa.shtml) [des Cisco IP SoftPhone auf unterschiedliche Weise](//www.cisco.com/en/US/products/sw/voicesw/ps1860/products_tech_note09186a00801263aa.shtml) und [Installieren und Konfigurieren des](//www.cisco.com/en/US/products/sw/voicesw/ps1860/products_tech_note09186a00800a3d39.shtml) [Cisco IP SoftPhone](//www.cisco.com/en/US/products/sw/voicesw/ps1860/products_tech_note09186a00800a3d39.shtml).

## F. Wie kann ich die Telefoninformationen per Fernzugriff überprüfen?

Antwort: Wenn Sie unter http://<IP-Adresse des Telefons> gehen, können Sie die Geräte-, Netzwerk- und Port-Informationen für ein Telefon überprüfen. Sie können von hier aus keine Einstellungen ändern.

## F. Wie kann ich feststellen, welche Anwendungslast mein Telefon verwendet?

Antwort: Drücken Sie die Einstellungstaste, drücken Sie 5, und drücken Sie 3.

### F. Wie erhalte ich auf meinem Cisco IP-Telefon einen Rufton für externe und interne Anrufe?

Antwort: Rufton ist eine Funktion, die ab Cisco CallManager 3.0 verfügbar ist, wenn Sie Skinny-Gateways wie das DT24+- oder das 6608 T-1-Blade verwenden. Diese Funktionalität ist jedoch erst ab Version 3.1.2c verfügbar, wenn ein H.323-Gateway verwendet wird. Um Rufton zu aktivieren, müssen Sie den Serviceparameter H323NetworkLocationOffNet auf True einstellen.

### F. Bei einem Telefon mit mehreren Leitungen möchte ich einfach den Hörer abnehmen können, um einen Anruf auf einer beliebigen Leitung entgegenzunehmen. Wie richte ich das ein?

Antwort: Legen Sie in Cisco CallManager den Parameter Always Use Prime Line (Prime-Leitung immer verwenden) auf False fest. Da dieser Parameter clusterweit ist, betrifft jede Änderung alle Telefone. Die Anrufbearbeitung wird nicht unterbrochen, und es ist nicht erforderlich, einen Service neu zu starten oder den Cisco CallManager-Server neu zu starten.

Melden Sie sich zur Änderung dieses Parameters bei der Cisco CallManager Administration-Seite an, und führen Sie die folgenden Schritte aus:

- 1. Wählen Sie im Menü Service die Option Dienstparameter aus.
- 2. Wählen Sie Publisher CallManager Server > Cisco CallManager Service aus.
- 3. Scrollen Sie im Abschnitt Clusterweite Parameter (Gerät Telefon) nach unten zum Parameter Always Use Prime Line (Primäre Leitung immer verwenden), wählen Sie False für diesen Parameter aus, und klicken Sie auf Aktualisieren. Hinweis: Der Standardwert für den Parameter "Always Use Prime Line" (Immer Prime Line verwenden) ist False. Wenn das Flag auf True gesetzt ist, wenn das Telefon abgenommen oder die Lautsprecher-Taste gedrückt wird, wird die primäre Leitung ausgewählt und zur aktiven Leitung. Wenn ein Anruf in der zweiten Leitung eines Benutzers eingeht, wird bei Abheben des Hörers nur die erste Leitung

aktiviert. In diesem Fall muss der Benutzer die zweite Leitung auswählen, um den Anruf entgegenzunehmen. Wenn das Flag auf False gesetzt ist, wählt das Telefon automatisch eine Leitung als aktive Leitung basierend auf dem Leitungsstatus aus.

#### F. Ist es normal, dass die IP-Telefone die Option **Gegensprechkommentar** anzeigen, wenn Sie die Schaltfläche Directories drücken, auch wenn IPMA nicht konfiguriert ist oder keine Gegensprechverbindung verfügbar ist?

Antwort: Ja, dies ist ein normales Verhalten für die IP-Telefone mit der Telefonlast 8.3.1 oder höher. Sie ist unabhängig davon, wie die IPMA konfiguriert wird oder ob eine Gegensprechverbindung auf den IP-Telefonen besteht.

## F. Verfügen die Cisco IP-Telefone der Serie 7911 über eine Stummschalttaste?

Antwort: Die Cisco IP-Telefone der Serie 7911 verfügen über keine Stummschalttaste. Sie verfügen jedoch über eine Monitor-Softtaste, die ebenfalls als Stummschalttaste fungiert.

#### F. Wie ändere ich die Anrufer-ID auf meinem IP-Telefon?

Antwort: Um die Anrufer-ID-Funktionen vollständig unterstützen zu können, ist eine spezielle Hardware erforderlich. Weitere Informationen finden Sie unter [Anrufer-ID.](//www.cisco.com/en/US/docs/ios/12_3/vvf_c/cisco_ios_voice_configuration_library_glossary/vclclid.html)

#### F. Wie aktiviere ich die Pausenunterdrückung auf Cisco CallManager für IP-Telefone?

Antwort: In Cisco CallManager ist standardmäßig Pausenunterdrückung (VAD) aktiviert. Ist dies nicht der Fall, können Sie es über die Dienstparameter-Konfiguration des Cisco CallManager deaktivieren/aktivieren.

#### F. Wie ändere ich die Reihenfolge (Reihenfolge) der Anwendungen (Services) in der Schaltfläche Verzeichnisse der IP-Telefone?

Antwort: Gehen Sie wie folgt vor, um die Reihenfolge (Reihenfolge) der Anwendungen (Dienste) in der Schaltfläche "Verzeichnisse" der IP-Telefone zu ändern:

- Wählen Sie auf der Seite "Cisco Communications Manager Administration" die Optionen 1. Device > Device Settings > Phone Services aus.
- 2. Deaktivieren Sie alle Standardwerte.
- Fügen Sie neue Services mit derselben URL hinzu, und aktivieren und abonnieren Sie 3. Enterprise-Abonnements in der Reihenfolge, in der sie angezeigt werden sollen.
- 4. IP-Telefon zurückgesetzt.

# IP-Telefon installieren/aktualisieren

### F. Wie ändere ich die Last meines Telefons?

Antwort: Laden Sie die erforderliche IP-Telefon-Firmware von [Cisco IP Phone - Software](//tools.cisco.com/support/downloads/go/Redirect.x?mdfid=278875240)

[Download herunter](//tools.cisco.com/support/downloads/go/Redirect.x?mdfid=278875240) ([nur registrierte](//tools.cisco.com/RPF/register/register.do) Kunden). Laden Sie die erforderliche Firmware-Version des Cisco IP-Telefonmodells im ZIP- oder EXE-Format herunter.

- 1. Führen Sie jetzt die Upgrade-Patch-Datei für das Laden des neuen IP-Telefons im Cisco CallManager aus. Dadurch wird der Name der Telefonladung in den Gerätevoreinstellungen automatisch geändert. Kopieren Sie den neuen Namen für die Telefonbelastung aus den Gerätevoreinstellungen.
- 2. Wechseln Sie anschließend zum **Gerätemenü > Telefon**, und wählen Sie das IP-Telefon aus, auf dem Sie das Upgrade durchführen möchten. Fügen Sie die neuen Ladeinformationen in das Feld Phone Load Name ein, und klicken Sie auf Update und starten Sie Ihr IP-Telefon neu.

#### F. Wie verifiziere ich ein Firmware-Upgrade für mehrere IP-Telefone, die in mehr als einem Gerätepool zugewiesen sind?

Antwort: Die Zeit für ein Firmware-Upgrade hängt von der Anzahl der IP-Telefone in einem Gerätepool ab. Wenn ein Gerätepool einige hundert IP-Telefone umfasst, dauert es einige Stunden, bis das Firmware-Upgrade abgeschlossen ist. Gehen Sie wie folgt vor, um das Upgrade zu bestätigen und zu verifizieren

- 1. Wählen Sie in Cisco CallManager 3.0 Start > Programme > Microsoft SQL Server > Enterprise Manager > CCM 0300 > Gerätetabelle aus. Hier wird im Feld "Upgrade Finish Time" (Aktualisierungsendzeit) die Endzeit aller IP-Telefone im Gerätepool aufgelistet.
- 2. Sie können die Firmware-Informationen auch auf der Cisco CallManager-Verwaltungsseite überprüfen. Wählen Sie Device > Device Settings > Firmware load information. Cisco CallManager 3.0 verfügt nicht über die Funktion, alle Firmware-Versionen für IP-Telefone an einem zentralen Ort aufzulisten.

## F. Wie importiere ich neue IP-Telefone und Benutzer und weise Verzeichnisnummern über die BAT in Cisco CallManager Version 5.0 zu?

Antwort: Um einen neuen Telefonbenutzer zu erstellen und den Benutzer einer Verzeichnisnummer (Directory Number, DN) zuzuordnen, stellen Sie sicher, dass die Telefonvorlage eine Spalte mit Verzeichnisnummern enthält. Gehen Sie wie folgt vor, um dies zu tun:

- 1. Offnen Sie die Makrodatei der Vorlage BAT.xlt, die von der Cisco CallManager-Verwaltung heruntergeladen wird.
- 2. Klicken Sie im Arbeitsblatt für Telefonbenutzer auf die Schaltfläche Dateinamen erstellen. Mit dieser Schaltfläche wird das Dialogfeld Feldauswahl für die Gerätefelder und Leitungsfelder geöffnet.
- Wählen Sie im Bereich Zeilenfelder die Option Verzeichnisnummer aus, klicken Sie auf die 3. Schaltfläche >>, um dieses Feld auszuwählen, und klicken Sie dann auf Erstellen.
- 4. Klicken Sie nach Abschluss des Makros auf die Schaltfläche Create BAT Format (BAT-Format erstellen), um die erforderliche Vorlagendatei für den Import zu generieren.

Hinweis: Verwenden Sie in der Vorlage das Feld Verzeichnisnummer und nicht das Feld Telefonnummer.

### F. Warum kann ich nach einem Upgrade nicht mehr auf Verzeichnisse und Services zugreifen?

Antwort: Sie können nach einem Upgrade den Zugriff auf die Services- oder Firmentelefonfunktionalität verlieren, wenn Sie vergessen haben, den Hostnamen wieder in eine IP-Adresse im Feld URL-Dienste und das Feld URL-Verzeichnisse unter System > Enterprise Parameters zu ändern. Der Aktualisierungsvorgang überschreibt den vorherigen Eintrag. Cisco Bug ID [CSCdt29275](https://tools.cisco.com/bugsearch/bug/CSCdt29275) ([nur registrierte](//tools.cisco.com/RPF/register/register.do) Kunden) ist mit diesem Problem verbunden und wird in Cisco CallManager Version 3.0(8) und höher behoben.

#### F. Wie kann ich die Anzahl der Benutzer, die auf einem IP-Telefon mit der Corporate Directory-Suche in Cisco CallManager angezeigt werden, ändern oder erhöhen?

#### Antwort: Wählen Sie System > Enterprise Parameter > User Search Parameters

(Benutzersuchparameter), um die maximale Anzahl der Benutzer zu ändern oder zu erhöhen, die im Firmenverzeichnis auf der CCMAdmin-Seite von Cisco CallManager angezeigt werden. Unter User Search Parameters (Benutzersuchparameter) stehen zwei Optionen zur Verfügung:

- Alle Benutzer aktivieren Aktiviert oder deaktiviert die Suche
- User Search Limit Legt eine Beschränkung für die maximale Anzahl von Benutzern fest, die für jede Suche angezeigt werden.

Hinweis: Wenn Sie Werte verwenden, die über dem Standardwert (64) liegen, kann dies die Leistung von Cisco CallManager negativ beeinflussen. Die Suche gilt nicht, wenn der Enterprise-Parameter Enable All User Search (Gesamte Benutzersuche aktivieren) auf False festgelegt ist und keine Kriterien für die Suche festgelegt wurden. Dies ist ein erforderliches Feld.

# Fehlerbehebung bei IP-Telefonen

#### F. Warum gibt es nur unidirektionales Audio, wenn ich auf meinem Cisco IP-Telefon anrufe?

Antwort: Die Ursachen für unidirektionales Audio bei IP-Telefonie können variieren. Die Ursache des Problems liegt jedoch in der Regel in IP-Routing-Problemen. Eine Erklärung für viele häufige Probleme im Zusammenhang mit unidirektionalem Audio finden Sie unter [Beheben von](//www.cisco.com/en/US/tech/tk652/tk698/technologies_tech_note09186a008009484b.shtml) [Problemen mit unidirektionaler Sprachkommunikation.](//www.cisco.com/en/US/tech/tk652/tk698/technologies_tech_note09186a008009484b.shtml)

#### F. Warum kann ich keinen zweiten eingehenden Anruf von meinem Cisco IP-Telefon weiterleiten?

Antwort: Viele der Übertragungsprobleme beziehen sich auf ein Standardverhalten der IP-Telefone. Standardmäßig ist die Anklopffunktion auf den Telefonen auf EIN eingestellt. Im Dokument [How to Disable Call Waiting to Allow Transfer of Second Incoming Call with Cisco](//www.cisco.com/en/US/products/sw/voicesw/ps556/products_tech_note09186a00800945a6.shtml) [CallManager 3.x \(So deaktivieren Sie die Anklopffunktion, um die Weiterleitung eines zweiten](//www.cisco.com/en/US/products/sw/voicesw/ps556/products_tech_note09186a00800945a6.shtml) [eingehenden Anrufs zu ermöglichen\)](//www.cisco.com/en/US/products/sw/voicesw/ps556/products_tech_note09186a00800945a6.shtml) werden Probleme mit Transfers und IP-Telefonen behandelt.

### F. Was passiert, wenn die Option dst\_auto\_adjust in einer SIP-Telefonauslastung, SIPDefault.cnf-Konfigurationsdatei, aktiviert ist?

Antwort: Wenn Sie die Option dst\_auto\_adjust in der Konfigurationsdatei SIPDefault.cnf aktivieren, passt sie die Uhr basierend auf den anderen dst\_\*-Optionen an. IP-Telefone müssen zurückgesetzt werden, damit die Änderung wirksam wird. Die Standardeinstellung dst auto adjust ist aktiviert.

dst\_auto\_adjust: 1 - Automatische Einstellung aktivieren (1-Standard) oder deaktivieren (0) DST deaktivieren

### F. Warum wird das Telefon beim Herunterladen der neuen Firmware vom Cisco CallManager TFTP Server deaktiviert?

Antwort: Bei zentralisierten Bereitstellungen an mehreren Standorten kann es bei Telefonen an weit entfernten Standorten zum Timeout kommen, wenn sie neue Firmware vom TFTP-Server des Hauptsitzes herunterladen. Dies wird angezeigt, wenn die Latenz zwischen Telefon und TFTP-Server höher als normal ist. Wenn Download-Timeouts auf Remote-Telefonen angezeigt werden, richten Sie einen lokalen TFTP-Server am Remote-Standort ein, um das Problem zu beheben. Weitere Informationen finden Sie unter Cisco Bug ID [CSCsb10954](https://tools.cisco.com/bugsearch/bug/CSCsb10954) ([nur registrierte](//tools.cisco.com/RPF/register/register.do) Kunden).

#### F. Warum erhalte ich nach dem Wählen einer 9 oder eines anderen Zugriffscodes keinen Wählton?

Antwort: Bei Anrufen an externe Nummern können Sie Cisco CallManager so konfigurieren, dass nach dem Wählen eines Zugriffscodes ein Freizeichenton bereitgestellt wird. Wenn Sie z. B. ein Routenmuster von 9.@ haben, können Sie möchten, dass Cisco CallManager den externen Wählton abspielt, nachdem Sie die 9 eingegeben haben. Wenn dies nicht der Fall ist, liegt dies an einer Überschneidung des Wählplans, der auf dem Cisco CallManager konfiguriert ist. Cisco CallManager gibt den Wählton für externe Anrufe wieder, wenn das Muster eindeutig ist. Wenn Sie beispielsweise das 9.@-Muster und einen Anrufparkbereich von 9xx konfigurieren, wartet Cisco CallManager, bis das Muster eindeutig genug ist, bevor CallManager den Wählton für externe Anrufe wiedergibt. Der Punkt im Routenmuster hat nichts damit zu tun, wenn der Wählton für den Anrufer ausgegeben wird. Achten Sie an diesen Stellen auf Überschneidungen:

- Andere Routenmuster
- MeetMe-Muster
- Parken von Anrufen
- Anrufübernahme
- Voicemail-Verzeichnisnummern (DNs)

#### F. Warum zeigt mein Cisco IP-Telefon "From 9" (Von 9) an, wenn ich einen Anruf vom öffentlichen Telefonnetz (PSTN) erhalte?

Antwort: "From 9" (Von 9) kann angezeigt werden, wenn Sie ein H.323-Gateway für die Verbindung mit dem PSTN verwenden und keine Anruferinformationen weitergeleitet werden. Dies kann in dieser Situation auftreten:

Wenn der eingehende Anruf keine Anruferinformationen enthält, verwendet der Router das Zielmuster des ersten herkömmlichen DFÜ-Peers (Plain Old Telefone Service, POTS), der dem Sprach-Port zugeordnet ist. Wenn Sie über einen POTS-DFÜ-Peer mit einem Zielmuster von 9T verfügen, werden die 9 vom eingehenden Anruf übernommen und als Nummer des anrufenden Teilnehmers angezeigt.

Wenn Sie die Anrufer-ID nicht aktivieren können, können Sie dieses Verhalten verhindern, wenn Sie die folgenden Schritte ausführen:

- 1. Entfernen Sie alle POTS-DFÜ-Peers, die auf diesen Sprach-Port zeigen.
- 2. Erstellen Sie einen neuen POTS-DFU-Peer mit: destination-pattern . (Hinweis: Nach dem Zielmuster ist ein Punkt [.] vorhanden.)Durchwahldie Portnummer (Beispiel: Port 1/1/1).
- 3. Setzen Sie alle anderen POTS-DFÜ-Peers zurück, die Sie hatten.

Das Telefon zeigt statt "From 9" (Von 9) "From Unknown Number" (Von unbekannter Nummer) an.

## F. Warum kann ich Anrufe vor Ort verzögern?

Antwort: Cisco CallManager verwendet einen Interdigit-Timer, um Benutzern ausreichend Zeit zum Eingeben der für einen Anruf erforderlichen Ziffern zu geben. Für Cisco CallManager in Nordamerika, die das @-Makro in ihren Weiterleitungsmustern verwenden, ist die einfachste Lösung die Verwendung eines Routen-Filters. Ändern Sie den siebenstelligen Standardroute-Filter folgendermaßen:

#### Lokaler Ortscode IST NICHT VORHANDEN

UND

#### End-of-Dialing IST NICHT VORHANDEN.

Wenn Sie das @-Makro in Ihrem Wählplan nicht verwenden, können Sie den Wert für den Interdigit-Timer verkürzen. Die [Dokumentverzögerung bei der Anrufeinrichtung:](//www.cisco.com/en/US/products/sw/voicesw/ps556/products_tech_note09186a00800dab26.shtml) [Das Konfigurieren](//www.cisco.com/en/US/products/sw/voicesw/ps556/products_tech_note09186a00800dab26.shtml) [des Interdigit-Timeouts](//www.cisco.com/en/US/products/sw/voicesw/ps556/products_tech_note09186a00800dab26.shtml) stellt die Prozedur bereit.

### F. Warum zeigt mein Cisco IP-Telefon während einer Firmentelefonsuche XML-Fehler [4] an?

Antwort: Wenn Sie die Schaltfläche "Firmenverzeichnis" für die Suche verwenden, führt Cisco CallManager eine Suche im Verzeichnis "Lightweight Directory Access Protocol (LDAP)" des Rechenzentrums durch. Sonderzeichen können nicht korrekt analysiert werden und geben einen Fehler an das IP-Telefon zurück. Einige dieser Sonderzeichen sind ( & " ' < > ). Vermeiden Sie die Verwendung dieser Zeichen in der Namenskonvention für Ihre Benutzer.

#### F. Worin besteht der Unterschied zwischen einem Neustart und einem Zurücksetzen eines Telefons?

Antwort: Bei einem Neustart wird das Telefon nur bei Cisco CallManager registriert, während bei einem Zurücksetzen eine vollständige Neuinitialisierung des Telefons erfolgt. Bei einer Zurücksetzung ruft das Telefon die Konfigurationsdatei erneut vom TFTP-Pfad ab, was beim Neustart des Telefons nicht der Fall ist. Durch die Verwendung der Sequenz \*\*#\*\* kann das Telefon auch seine Konfigurationsdatei vom TFTP-Pfad abrufen.

Führen Sie für Cisco IP-Telefone der Serien 7960 und 7940 mit einer Firmware-Version 7.1(2) oder höher die folgenden Schritte aus:

- 1. Drücken Sie entweder die Taste Services oder die Taste Settings (Einstellungen).
- 2. Geben Sie über die Tastatur \*\*#\*\* ein.

Mit diesem neuen Verhalten können Sie eine Wählsequenz mit \* oder # beginnen, während das Telefon auf dem Hauptbildschirm aufgelegt ist.

#### F. Warum kann ich nicht alle Benutzer finden, die ich konfiguriert habe, wenn ich das Firmenverzeichnis verwende?

Antwort: Wenn Sie mit der Schaltfläche Corporate Directory suchen, führt Cisco CallManager eine Suche im Verzeichnis Lightweight Directory Access Protocol (LDAP) im Rechenzentrum durch. Alle Benutzer, die von den Cisco CallManager Administration-Webseiten in das globale Verzeichnis eingegeben werden, sollten im Firmenverzeichnis auf den Cisco IP-Telefonen angezeigt werden. Aber es gibt eine Ausnahme. Wenn der Benutzer eine Nullsuche durchführt, d. h. der Benutzer keine Suchkriterien eingibt und einfach die Softtaste "Suchen" drückt, gibt Cisco CallManager nur die ersten 64 Einträge zurück. Diese Einträge erscheinen auf zwei Seiten mit jeweils 32 Einträgen. Auf diese Weise werden CPU-Spitzen in großen Unternehmensbereitstellungen vermieden. In seltenen Fällen können die Informationen in einem

Cisco CallManager im Cluster andere Informationen als die Informationen eines anderen Servers im gleichen Cluster enthalten. Dies kann erfordern, dass Sie das LDAP-Verzeichnis manuell wieder synchronisieren lassen. Weitere Informationen finden Sie unter [Beheben von Problemen](//www.cisco.com/en/US/products/sw/voicesw/ps556/products_tech_note09186a008012b3c3.shtml) [mit dem Rechenzentrumverzeichnis.](//www.cisco.com/en/US/products/sw/voicesw/ps556/products_tech_note09186a008012b3c3.shtml)

#### F. Warum bleiben alle Leitungen des Cisco IP-Telefon 7914-Erweiterungsmoduls rot?

Antwort: Wenn Sie ein Cisco IP-Telefon 7960, das mit einem Cisco IP-Telefon 7914- Erweiterungsmodul verbunden ist, von einem Standort zum anderen verschieben, können alle Tasten der Leitungen des Erweiterungsmoduls rot leuchten. Die Konfigurationsdatei für das Telefon kann nicht verfügbar sein. Die Leitungen des IP-Telefons 7960 funktionieren weiterhin ordnungsgemäß.

Hinweis: Das Cisco IP-Telefon 7914 Erweiterungsmodul wird vom Cisco IP-Telefon 7941 nicht unterstützt.

Führen Sie die folgenden Schritte aus, damit die Linien des 7914 funktionieren:

- 1. Deaktivieren Sie die Cisco CallManager-Dienstparameter. Führen Sie diese Schritte aus: Öffnen Sie die Seite Cisco CallManager Administration.Wählen Sie Service Parameters > Cisco TFTP > Advanced (Serviceparameter > Cisco TFTP > Erweitert).Legen Sie den Parameter Zwischenspeicherung von Konstanten- und Bin-Dateien beim Start auf False fest.Legen Sie den Parameter Caching von Konfigurationsdateien aktivieren auf False fest.
- 2. Starten Sie die betroffenen Cisco IP-Telefone neu.
- 3. Starten Sie den Cisco TFTP-Dienst neu. Führen Sie diese Schritte aus: Wählen Sie **Start >** Programme > Verwaltung > Dienste aus.Starten Sie den Cisco TFTP-Dienst neu. Hinweis: An diesem Punkt sehen Sie die Konfigurationsdateien für die Geräte unter C: \Program Files\Cisco\TFTPPath.
- Legen Sie die Werte des Parameters Zwischenspeichern von Konstanten und Bin beim Start 4. aktivieren und des Parameters Zwischenspeichern von Konfigurationsdateien aktivieren wieder auf True fest.

### F. Wie weist der Benutzer des IP-Telefons in der Peer-Firmware-Freigabe Eltern und Hosts zu?

Antwort: Bei der Peer-Firmware-Freigabe muss der Benutzer keine Eltern und Hosts zuweisen. Das ist automatisch. Alle Peer-fähigen IP-Telefone in einem bestimmten IP-Subnetz bilden eine Struktur, um ihre Firmware zu verteilen. Der Benutzer kann nicht zwingen, dass ein bestimmtes IP-Telefon das übergeordnete Element ist.

## F. Wie setze ich mein Cisco IP-Telefon auf die Werkseinstellungen zurück?

Antwort: Weitere Informationen finden Sie unter [Zurücksetzen der IP-Telefone der Serie 7900 auf](//www.cisco.com/en/US/products/hw/phones/ps379/products_tech_note09186a00800941bb.shtml) [die Werkseinstellungen](//www.cisco.com/en/US/products/hw/phones/ps379/products_tech_note09186a00800941bb.shtml).

### F. Warum leuchtet die LED eines Cisco IP-Telefon 7914-Erweiterungsmoduls, das an ein Cisco IP-Telefon 7960 angeschlossen ist, rot, wenn das Remote-Telefon auf den Anruf aufschalten kann?

Antwort: Wenn ein Anruf auf dem Erweiterungsmodul aktiv ist, leuchtet die LED für die Leitung grün. Auch wenn ein Telefon, das die Leitung gemeinsam nutzt, die programmierbare Taste Aufschalten oder Aufschalten verwendet, bleibt es grün, um sich in den aktiven Anruf einzuwählen. Informationen zu diesem Problem finden Sie unter Cisco Bug ID [CSCsa65880](https://tools.cisco.com/bugsearch/bug/CSCsa65880) [\(nur](//tools.cisco.com/RPF/register/register.do) [registrierte](//tools.cisco.com/RPF/register/register.do) Kunden). Verwenden Sie eine der folgenden Methoden, um das Problem zu beheben:

- Aktualisieren Sie auf die Cisco IP-Telefon-Firmware 7.2(4).
- Wenden Sie den entsprechenden Service Release Patch oder die technische Sonderaktion für den Cisco CallManager-Server an, wie in der Cisco Bug ID [CSCsa65880](https://tools.cisco.com/bugsearch/bug/CSCsa65880) dokumentiert (nur [registrierte](//tools.cisco.com/RPF/register/register.do) Kunden).
- Deaktivieren Sie als Problemumgehung den Datenschutz, damit die LEDs des 7914- Erweiterungsmoduls entsprechend leuchten.Gehen Sie wie folgt vor, um die Vertraulichkeit im Cisco CallManager-Cluster zu deaktivieren:Wählen Sie auf der Seite Cisco CallManager Administration (Cisco CallManager-Verwaltung) Service > Service Parameters (Service > Dienstparameter) aus.Wählen Sie Publisher CallManager Server > Cisco CallManager aus.Scrollen Sie im Abschnitt Clusterweite Parameter (Gerät - Telefon) nach unten zu Datenschutzeinstellungen, legen Sie diesen Parameter auf False fest, und klicken Sie auf Aktualisieren.Da es sich um einen clusterweiten Parameter handelt, wirken sich alle vorgenommenen Änderungen auf alle Telefone aus.Setzen Sie die Telefone zurück, damit die Änderungen wirksam werden.

#### F. Warum leuchtet die LED eines Cisco IP-Telefon 7914 Extension Module, das an ein Cisco IP-Telefon 7960 angeschlossen ist, nicht rot, wenn das Remote-Telefon den Anruf entgegennimmt?

Antwort: Erweiterungsmodule, die an 7960 IP-Telefone mit einer Firmware-Version von 7.2(3) angeschlossen sind, zeigen die Sidecar-LEDs an, die von der Datenschutzeinstellung abhängen, die für das Remote-Telefon konfiguriert ist.

Betrachten Sie dieses Szenario. Ein IP-Telefon 7940 (Telefon A) mit der Verzeichnisnummer (DN) 2001 teilt sich die DN mit dem 7914-Erweiterungsmodul (Telefon B), das an ein IP-Telefon 7960 angeschlossen ist. Wenn ein Anruf an die DN 2001 eingeht, blinkt die LED des 7914 gelb. Telefon A beantwortet den Anruf.

Wenn auf Telefon A die Option Datenschutz aktiviert ist, wird auf dem Symbol auf dem 7914 ein

doppelter Hörer angezeigt (Remote in Gebrauch). Die LED des 7914 leuchtet jedoch nicht, was bedeutet, dass die Leitung für den 7914 verfügbar ist. Sie können einen neuen Anruf erhalten, wenn Sie die Leitungstaste auf dem 7914 drücken, und Sie können sich nicht aufschalten (da Telefon A die Privatsphäre aktiviert hat).

Wenn der Datenschutz auf Telefon A deaktiviert ist, wird auf dem Symbol auf dem 7914 ein doppelter Hörer (Remote-Nutzung) angezeigt, und die LED leuchtet rot, um anzuzeigen, dass die Telefone verwendet werden. Wenn Sie die rote LED drücken, erhalten Sie die Meldung "In Use Remote" (Remote verwenden) am Telefon, und Sie verfügen über Softtasten für "Aufschalten" (Aufschalten) und "NewCall" (Neuer Anruf).

Diese Diskrepanz zwischen dem Verhalten in Bezug auf die Datenschutzeinstellungen wird in der Firmware-Version 7.2(4) des IP-Telefons 7960 behoben.

#### F. Kann Cisco CallManager eine Weiterleitungsschleife zwischen zwei IP-Telefonen verhindern?

Antwort: Anrufweiterleitungsschleifen können nicht nur zwischen zwei IP-Telefonen, sondern auch zwischen IP-Telefonen, dem PSTN oder Anwendungen wie Voicemail oder IPCC auftreten. Cisco CallManager ist nicht in der Lage, Weiterleitungsschleifen zu erkennen und zu verhindern. Um sie zu vermeiden, stellen Sie sicher, dass Ihre Konfiguration korrekt ist.

#### F. Benötige ich eine Lizenz für ein Cisco IP-Telefon, und wie funktioniert das Lizenzierungsschema?

Antwort: Bei der Cisco CallManager-Software müssen Sie eine CallManager Client Access License (CAL) für jedes IP-Telefon, SoftPhone oder eine andere Endgerät- oder Anwendung (IP-Telefon) erwerben, die sich bei der CallManager-Software anmeldet. Diese CAL-Anforderung gilt unabhängig von der Quelle (Cisco oder Drittanbieter) oder der Funktionalität dieses IP-Telefons.

Wenn Sie ein IP-Ersatztelefon erwerben, müssen Sie keine CAL für dieses Ersatzteil erwerben, wenn dieses Ersatzteil dazu verwendet wird, ein anderes IP-Telefon zu ersetzen, für das bereits eine CAL bezahlt wurde.

Hinweis: Dieses Ersatztelefon wird erst dann bei einem Cisco CallManager registriert, wenn das Telefon, das der Ersatzteil ersetzt, bei diesem Cisco CallManager registriert ist.

Wenn das IP-Ersatztelefon nicht als Ersatz für ein IP-Telefon verwendet wird, für das eine CAL bezahlt wird, müssen Sie eine CAL für dieses Ersatzteil erwerben. Die Cisco CallManager CAL-Richtlinie sieht vor, dass Sie eine identische Anzahl von IP-Telefonen und zugehörigen CALs erwerben müssen, mit Ausnahme von Ersatzteilen, die als Ersatzteile verwendet werden.

#### F. Wie lösche ich die Konfiguration (Netzwerk, Gerät, Sicherheit usw.) der Cisco IP-Telefone 79xx?

Antwort: Führen Sie diese Schritte aus:

- 1. Drücken Sie auf dem Cisco IP-Telefon die Schaltfläche Einstellungen.
- 2. Drücken Sie \*\*#.
- 3. Wenn im Fenster Einstellungen entsperrt angezeigt wird, klicken Sie auf den Softkey More

(Mehr).

4. Sie sehen nun den Softkey **Löschen**, mit dem Sie die Konfiguration auf dem Cisco IP-Telefon löschen können.

#### F. Das Cisco IP-Telefon kann sich nicht bei einem Cisco CallManager-Subscriber-Server registrieren und beim Publisher-Server registriert werden, obwohl bei Option 150 auf dem DHCP-Server der Subscriber-Server als erste Option ausgewählt wurde. Wie kann ich dieses Problem beheben?

Antwort: Gehen Sie wie folgt vor, um dieses Problem zu beheben:

- 1. Offnen Sie auf dem Cisco CallManager-Server die CCMAdmin-Seite, und wählen Sie Device > Phone (Gerät > Telefon). Überprüfen Sie, welcher Gerätepool dem Gerät zugewiesen ist.
- 2. Wählen Sie System > Device Pool (Gerätepool) aus, und suchen Sie nach diesem Gerätepool. Wenn Sie sich auf der Seite "Device Pool" (Gerätepool) befinden, überprüfen Sie, welche Cisco Unified Call Manager-Gruppe der Gerätepool verwendet.
- 3. Wählen Sie System > Cisco Unified CallManager Group und suchen Sie die Cisco Unified CallManager Group. Sobald Sie diese Seite aufgerufen haben, sehen Sie die Mitglieder der Cisco Unified Call Manager-Gruppe. Im Feld Selected Cisco Unified CallManager (Ausgewählte Cisco Unified CallManager) wird die Reihenfolge angezeigt, in der sich die Geräte auf den aufgeführten Servern registrieren. Wenn Sie das IP-Telefon nutzen möchten, um sich beim Abonnenten anzumelden, müssen Sie zuerst den Abonnenten hier auflisten lassen. Wenn der Herausgeber zuerst aufgeführt wird, registriert sich das IP-Telefon beim Herausgeber. Wenn Sie die Serverreihenfolge ändern möchten, empfiehlt es sich, eine neue Cisco Unified CallManager-Gruppe zu erstellen. Wenn Sie das vorhandene Gerät ändern, werden alle Geräte, die es derzeit verwenden, zurückgesetzt. Führen Sie diese Schritte aus: Erstellen Sie eine neue Cisco Unified Call Manager-Gruppe.Fügen Sie die Server in der gewünschten Reihenfolge hinzu.Erstellen Sie einen neuen Gerätepool, und weisen Sie diese Cisco Unified Call Manager-Gruppe dem neuen Gerätepool zu.Rufen Sie das IP-Telefon auf, und weisen Sie ihm den neu erstellten Gerätepool zu.IP-Telefon zurückgesetzt. Er wird beim Server registriert, den Sie zuerst aufgelistet haben.

#### F. Warum erhalte ich den Fehler **Unmapped Exception**, wenn ich die Schaltflächen auf der Konfigurationsseite des Telefons ändere?

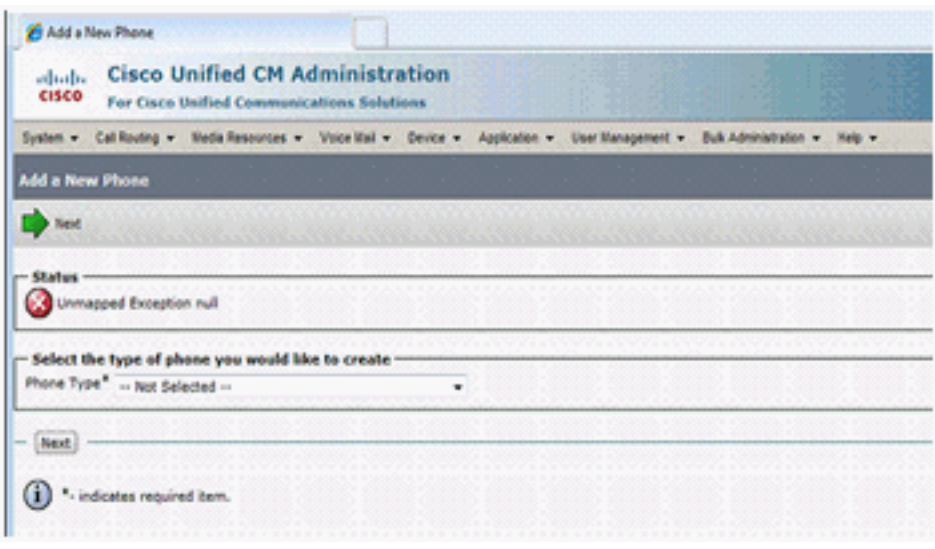

Antwort: Wenn Sie den Microsoft Internet Explorer 8-Browser verwenden, erhalten Sie diesen Fehler. IE 8 ist kein unterstützter Browser. Die einzigen Browser, die unterstützt werden, sind Microsoft Internet Explorer 6.x oder 7.x und Netscape Navigator 7.1 oder höher.

#### F. Warum kann ich das IP-Telefon nicht von der Webseite des Telefons zurücksetzen?

Antwort: Wenn Sie das IP-Telefon nicht von der Telefon-Webseite zurücksetzen können, kann dies auf die Cisco Bug ID [CSCso93220](https://tools.cisco.com/bugsearch/bug/CSCso93220) zurückzuführen sein (nur [registrierte](//tools.cisco.com/RPF/register/register.do) Kunden).

#### F. Wie kann ich ein Speicherleck bei den 79xx-Telefonen mit der Firmware 9.0(2) und 9.0(3) für SIP und SCCP beheben?

Antwort: Diese Bedingung tritt auf, wenn ICMP im Netzwerk wiederholt mit dem Telefon in Verbindung tritt. Um dieses Problem zu beheben, deaktiviert ICMP Umleitungen im Netzwerk. Dies wird in der Cisco Bug-ID [CSCtj79853](https://tools.cisco.com/bugsearch/bug/CSCtj79853) dokumentiert ([nur registrierte](//tools.cisco.com/RPF/register/register.do) Kunden).

#### F. Wenn ich die Einstellungstaste für das IP-Telefon 7941G drücke, wird auf dem Bildschirm "Diese Taste ist hier nicht aktiv" angezeigt, und die VOLUME-Taste funktioniert nicht. Wie kann ich dieses Problem beheben?

Antwort: Gehen Sie wie folgt vor, um das Problem zu beheben:

- Wählen Sie auf der Seite Cisco Unified Communications Manager Administration (Cisco 1. Unified Communications Manager-Verwaltung) Device > Phone (Gerät > Telefon).
- 2. Wählen Sie das betroffene Telefon 7941 aus, und öffnen Sie die Seite Telefonkonfiguration.
- 3. Suchen Sie die Option **Settings Access (Zugriff auf Einstellungen**), und legen Sie sie als Enabled (Aktiviert) fest.
- 4. Telefon zurückgesetzt.

#### F. Wenn Sie gemeinsam genutzte Leitungen verwenden und bestimmte Anrufe weiterleiten, sollte das Telefon sowohl "Resume" (Fortsetzen) als auch "New Call" (Neuer Anruf) anzeigen. Es wird jedoch nur "Neuer Anruf" angezeigt. Wie kann ich dieses Problem beheben?

Antwort: Diese Bedingung tritt auf, wenn mehrere gemeinsam genutzte Leitungsanrufe aktiv sind und einige gehalten werden. Um dies zu beheben, setzen Sie den gehaltenen Anruf mit der Leitungstaste statt der Softtaste "Resume" (Fortsetzen) fort. Dies ist in der Cisco Bug-ID [CSCty30720](https://tools.cisco.com/bugsearch/bug/CSCty30720) dokumentiert ([nur registrierte](//tools.cisco.com/RPF/register/register.do) Kunden).

# Zugehörige Informationen

- [Unterstützung von Sprachtechnologie](//www.cisco.com/cisco/web/psa/default.html?mode=tech&level0=268436015&referring_site=bodynav)
- [Produkt-Support für Sprach- und Unified Communications](//www.cisco.com/cisco/web/psa/default.html?mode=prod&level0=278875240&referring_site=bodynav)
- [Fehlerbehebung bei Cisco IP-Telefonie](http://www.amazon.com/exec/obidos/tg/detail/-/1587050757/002-2852372-2325602?referring_site=bodynav)
- [Technischer Support und Dokumentation für Cisco Systeme](//www.cisco.com/cisco/web/support/index.html?referring_site=bodynav)